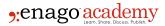

# What is RefWorks?

**Author** 

Enago Academy

#### Post Url

https://www.enago.com/academy/what-is-refworks/

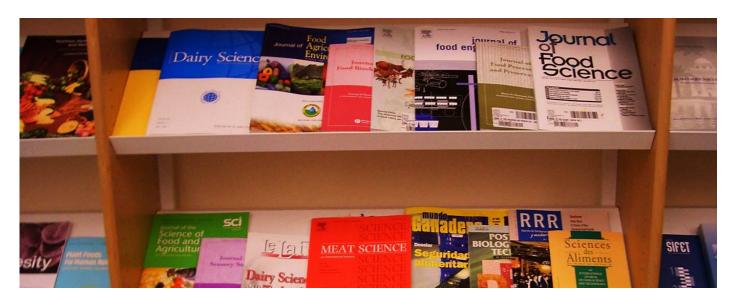

RefWorks, founded in 2001, provides web-based research management service for corporate, academic, and government organizations. Currently, RefWorks is used by over 900 organizations globally. It supports hundreds of databases. In addition, RefWorks collaborates with providers such as ProQuest, HighWire, EBSCO, ISI, and BioOne.

This online based service allows users to create collections of citations. It is easy to add citations to RefWorks from various databases, such as library catalogues. In addition, bibliographic files from EndNote and Zotero can easily be added to RefWorks. The service has peer-sharing capabilities, allowing you to share bibliographic files with others that can be worked on by a group. Citations stored in RefWorks can be added to your documents in any citation format, such as MLA or APA.

## **Key Features and Uses**

The Write-n-Cite plugin needs to be installed in order to create bibliographies in Google Docs and MS Word. Compared to EndNote, RefWorks has a simpler interface and is easier to learn. Unlike other citation management systems, it can be purchased by institutions and made available to the students for free. Other systems need to be purchased individually by users. In addition, bibliographies can be formatted in MS Word and Google Docs via the Write-n-Cite plugin.

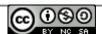

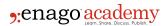

RefWorks is unable to retrieve full-text versions of journal articles, unlike EndNote. It does not have the capability to create a formatted list of charts and figures and does not work on mobile devices. It can be used with iPads, but functionality is limited. Nevertheless, it can be used to store and annotate PDFs.

## **Getting Started with RefWorks: Importing Data**

Before you start using RefWorks, you need to create an account and <u>login here</u>. Then, you need to follow a few steps to import data and create your database.

#### **Importing Data Directly**

- Click the RefWorks option under the save or export functions within the online service that you are using
- If your RefWorks account is already open, the import should begin automatically.
- If not, you will be redirected to the RefWorks login page and the import will automatically begin after you login.
- Under the Folders tab, select Last Imported to view your imported records.

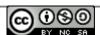

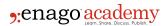

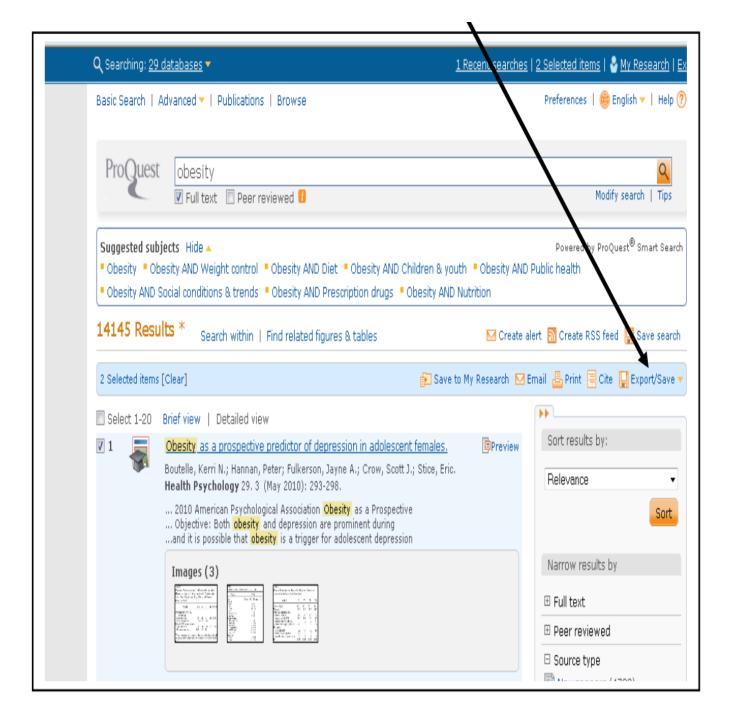

### **Importing Data from Saved Text Files**

- Save the results you want to export from current bibliographic managers or online services in a .txt file
- Login to your RefWorks account and click References from the drop-down menu, then click Import.
- Click *Import Filter/Data Source* from the next menu and select your data source from the *Database* drop-down menu
- Select the text file to import by clicking the *Browse* button then click on the *Import* into Folder button in the drop-down menu to specify the location where you want to save the file.

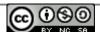

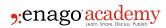

 Click on Import and check the imported data from the Folders tab and the Last Imported

## **Importing from RSS Feeds**

- · Locate the RSS feed
- Right-click on the RSS Feed icon or link and select Copy Shortcut
- In the RefWorks interface, select RSS Feed from the Search menu
- Add the RSS Feed by pasting the shortcut into the text bar
- Launch the RSS Feed

#### **Manually Entering References**

- Click on the New Reference button
- Select your desired bibliographic style
- Select the type of reference you are entering
- Enter the needed information in the boxes

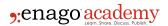

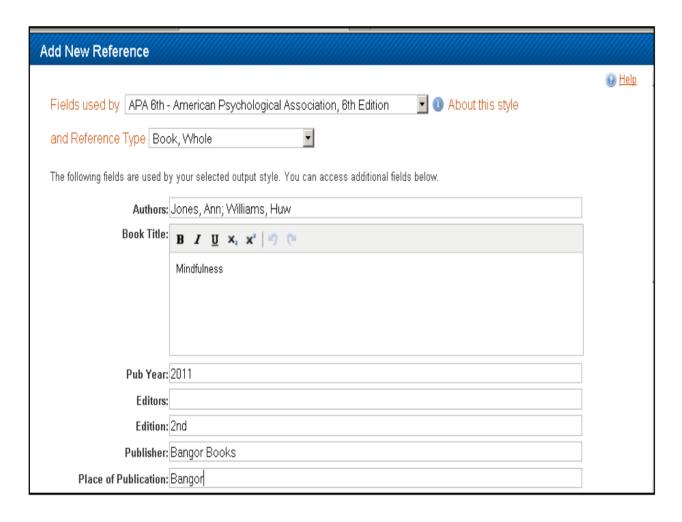

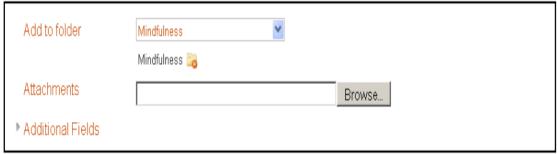

# **Creating Folders and Sharing Data**

#### To Create a Folder

- Click on the New Folder button
- Name your folder
- Click Create

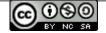

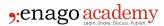

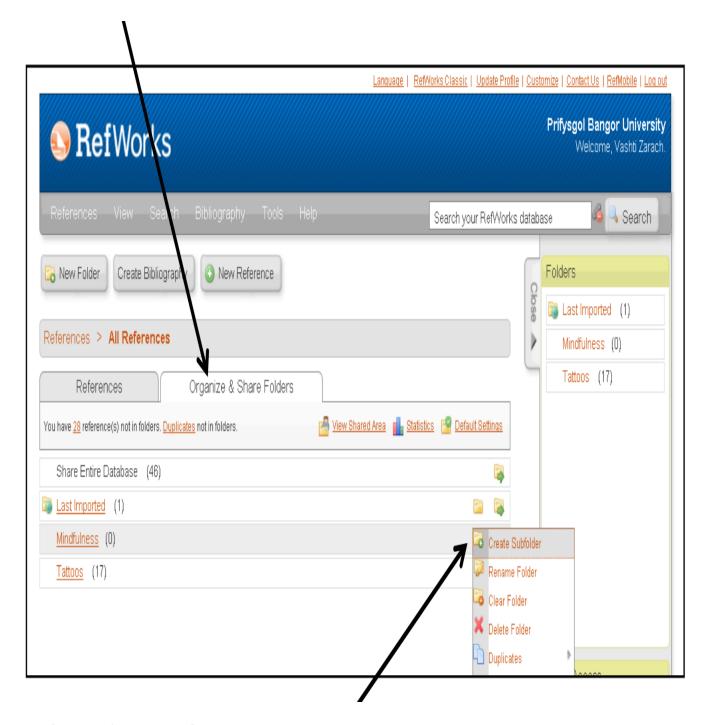

## **Putting References into Folders**

- Select desired references from the search results page and then click Selected
- Select the designated folder from the *Move To* drop-down menu

### **Sharing your References**

- Select Share References from the Tools pull-down menu
- Click Share Folder once you have selected the folder you wish to share.

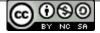

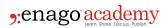

- Select your Shared Folder Options to put restrictions that you want to set to RefShare participants
- Click on Email URL to email the folder to RefShare participants

Of course, RefWorks has other features and capabilities that you can use. The basic thing to remember is that RefWorks will be useful if you want to store citations and to collaborate with other researchers in writing your manuscript. It is a handy and convenient tool for citations.

If you are using RefWorks and would like to share your experience, do leave us a comment below!

Disclaimer: All screenshots have been sourced from https://www.bangor.ac.uk/library/help/documents/refworks-proquest-guide-2020.pdf

#### Cite this article

Enago Academy, What is RefWorks?. Enago Academy. 2017/11/02. https://www.enago.com/academy/what-is-refworks/

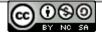